# **MHS Access– Windows Installation & Login**

## **MHS PHYSICIAN SUPPORT TIPS** *CONTRACT CONTRACT CONTRACT CONTRACT CONTRACT CONTRACT CONTRACT CONTRACT CONTRACT CONTRACT CONTRACT CONTRACT CONTRACT CONTRACT CONTRACT CONTRACT CONTRACT CONTRACT CONTRACT CONTRACT CONTRACT CO*

To begin, go to **www.getmhsaccess.com**, download and run the Click Start when Citrix Receiver installation window appears. **Methodist Healthcare System Installer**.

Do you want to run or save hCareAccessInstally5-IE9.exe (164 KB) from mhstechhelp.com This type of file could harm your computer Run Save v Cancel

IT&S

Next, if you get prompted with User Account Controls, click **Yes** to allow to make changes to your device. Once completed, go to your desktop to verify the icon installed.

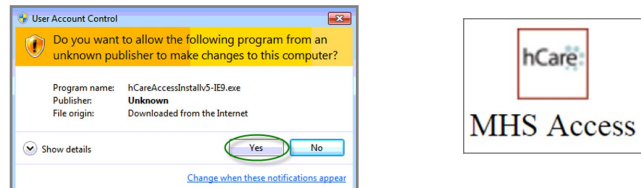

Next, you will need to install the Citrix Receiver. This can be done by going to **www.citrix.com**

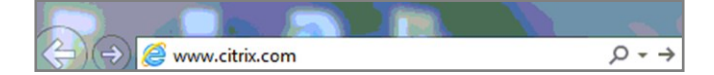

### Select **Downloads** then select **Citrix Receiver**.

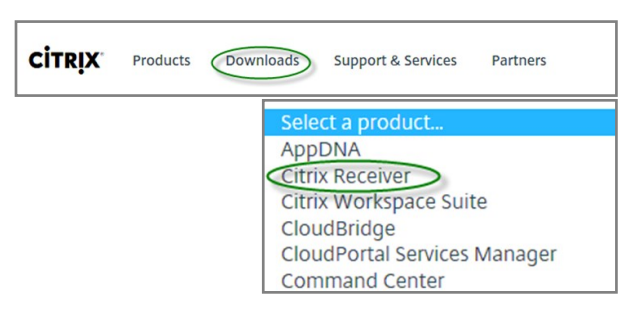

#### Next, click **Download Receiver 4.5 for Windows**.

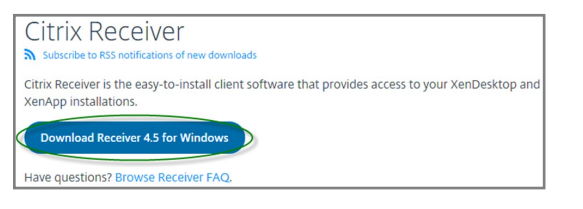

Click download and run the following installer.

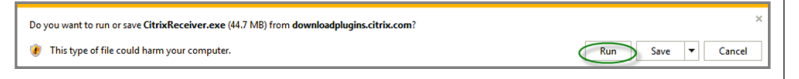

Next, if you get prompted with User Account Controls, you click Yes to allow.

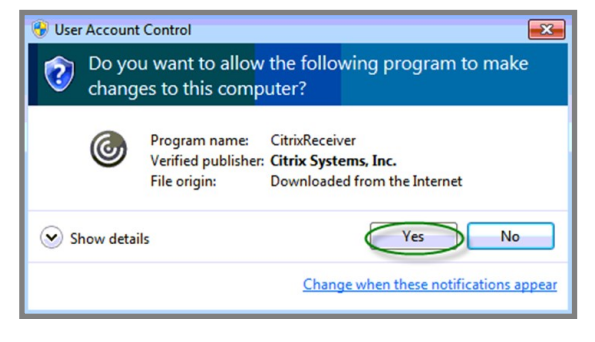

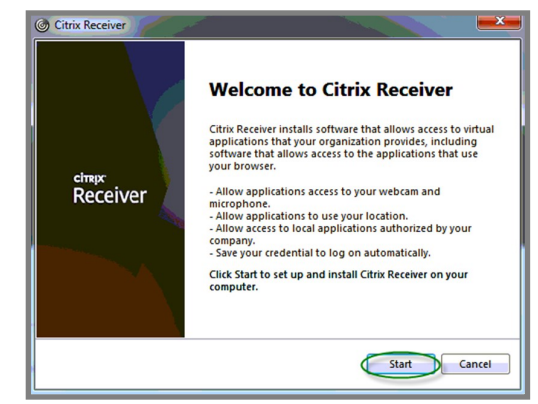

#### Accept License Agreement, then click **Next**.

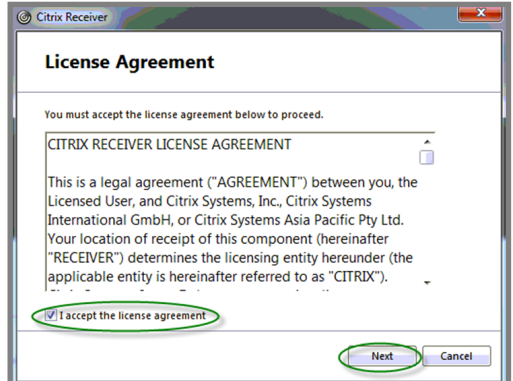

### Click **Install**.

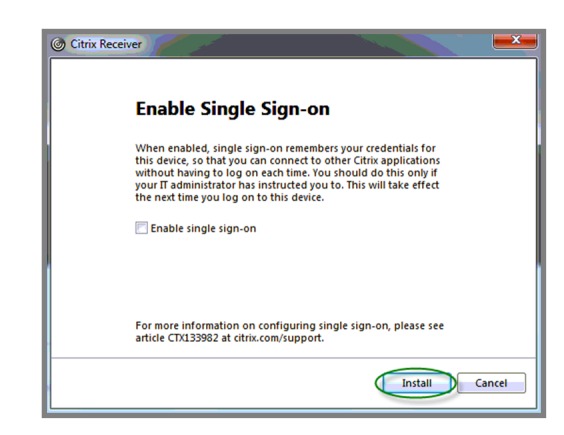

The Citrix Receiver will take about 2-3 minutes to install. Once the installation completes, you will receive a confirmation message (Installation successful), click **Finish**.

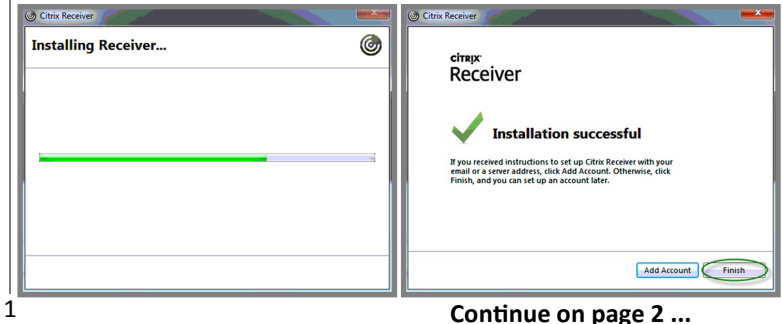

# **MHS Access– Windows Installation & Login**

# **MHS PHYSICIAN SUPPORT TIPS** *CONTRACT CONTRACT CONTRACT CONTRACT CONTRACT CONTRACT CONTRACT CONTRACT CONTRACT CONTRACT CONTRACT CONTRACT CONTRACT CONTRACT CONTRACT CONTRACT CONTRACT CONTRACT CONTRACT CONTRACT CONTRACT CO*

You may now login with your new Desktop shortcut (MHS Access icon).

IT&S

hCare: **MHS** Access

# When the Welcome Page loads, enter you **3/4 ID** and **password**, and click the "**Log On**" button.

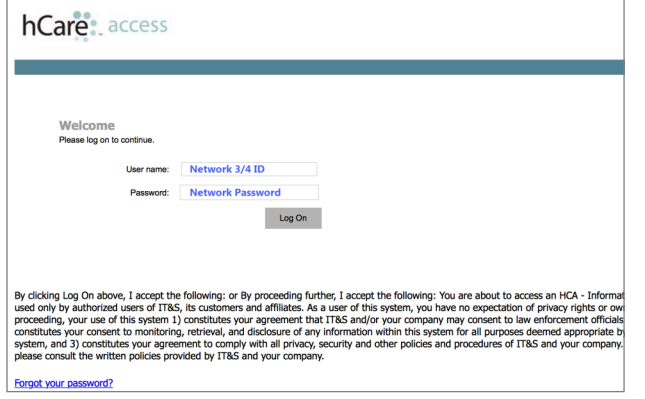

If you have not completed enrollment, you will be required to set-up 4 security questions with answers.

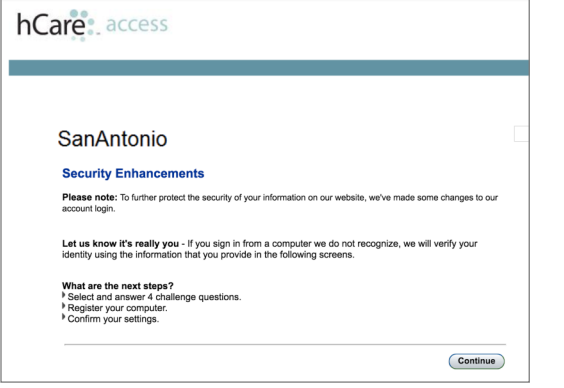

If you have done so previously, you will be presented with two of your identifying questions. Enter you answers and then determine (personal vs. public device) if you want the site to remember your device, clicking **Yes** will allow you to bypass security questions for next logins, then click "**Continue**".

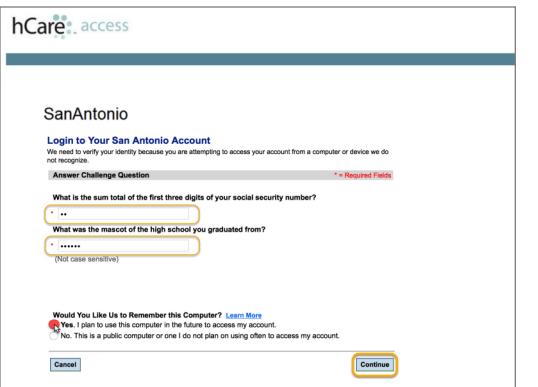

Click on the MHS STRIC Remote Access desktop to launch the Citrix

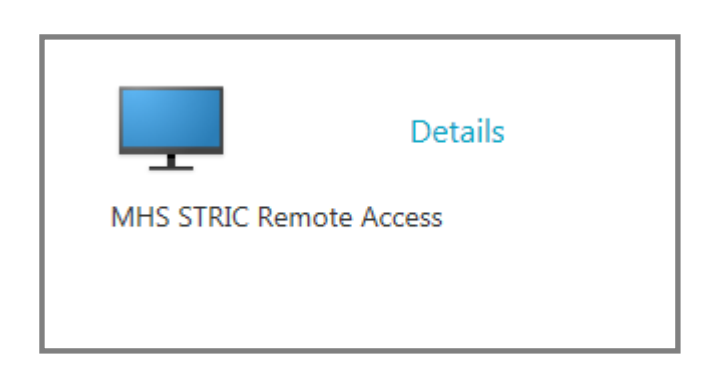

Citrix Virtual Desktop will begin to launch.

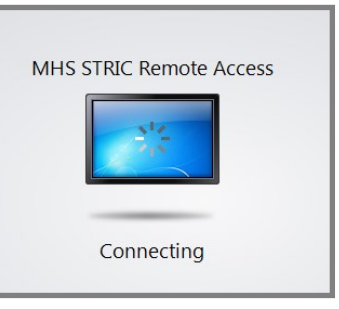

The virtual desktop will appear, you will have access to applications such as Meditech, PACS, and PatientKeeper Portal, etc.

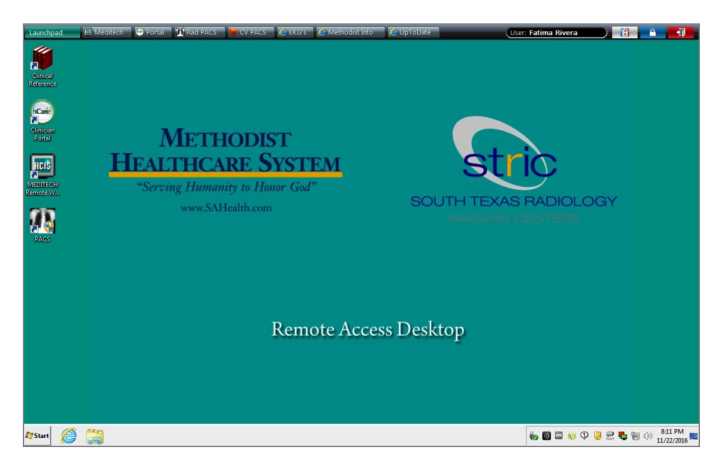

When you are done with the session, it is important to logoff to avoid future technical issues. Simply click on the **Red** door on the top right hand corner of the SSO Toolbar.

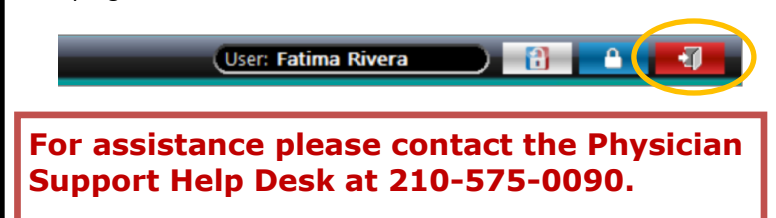